# **Sintesi istruzioni operative per l'accesso al Sistema Informativo Nazionale Formazione Continua - SINF Funzionalità Utente Geometra**

**Accedere al portale unico istituzionale all'indirizzo: [http://www.geometrinrete.it](http://www.geometrinrete.it/)**

### **Selezionare:**

**Consiglio Nazionale** Geometri e Geometri Laureati

## **Scelta dal menù:**

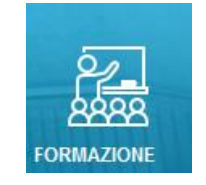

### **Selezionare:**

Sistema Informativo **Nazionale Formazione** Continua - SINF

Inserendo nella sotto riportata finestra User Name e Password si accede alle funzioni del portale relative alla propria tipologia di utenza:

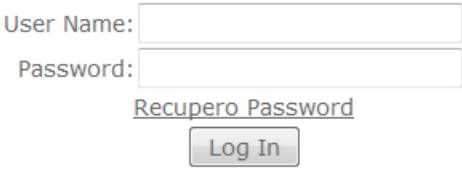

Registrazione per gli Enti di Formazione

Si ricorda che, mentre L'User Name può essere scritto senza tenere in considerazione le lettere maiuscole o minuscole, la Password deve essere inserita esattamente come impostata.

Nel caso di primo accesso al sistema il Nome utente e la Password corrispondono al proprio codice fiscale; in questa occasione l'utente viene invitato al cambio della Password. Così pure a seguito di un ripristino di Password effettuato dal Collegio, l'utente viene nuovamente invitato a cambiare la propria chiave, temporaneamente reimpostata uguale al proprio codice fiscale.

La figura sottostante riporta l'esempio di primo accesso con la richiesta di cambio password. N.B.: E' necessario eseguire tutti i passaggi richiesti impostando la nuova Password diversa dal proprio Codice Fiscale e cliccando su "Salva".

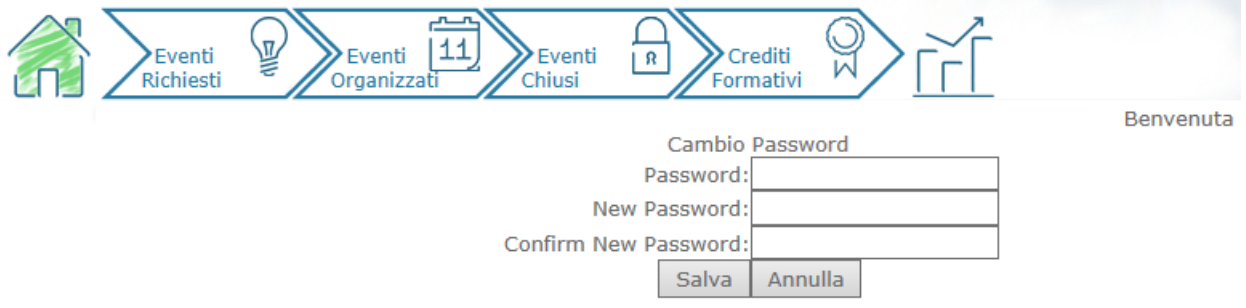

# LA PASSWORD DEVE ESSERE DIVERSA DAL PROPRIO CODICE FISCALE.

Eseguito con successo l'accesso al sistema, è possibile utilizzare le funzioni del menù utente geometra e visualizzare avvisi personali:

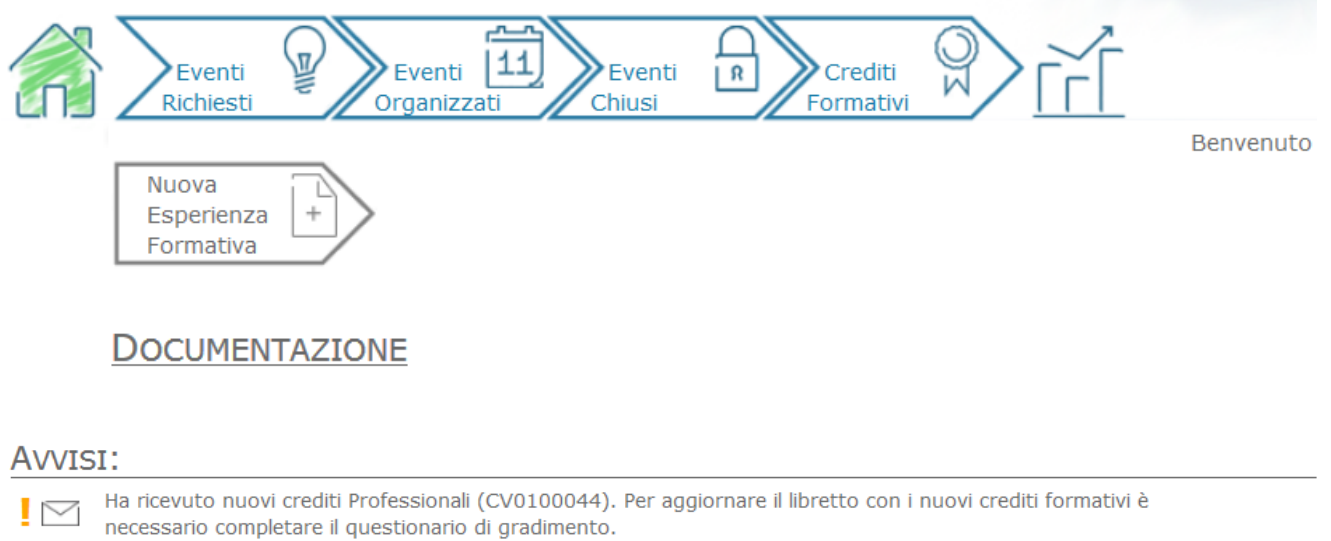

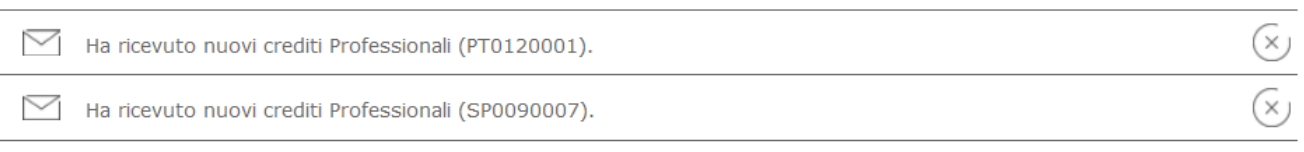

## N.B: In caso di problemi di accesso contattare la segreteria del Collegio

### REGISTRAZIONE AGLI EVENTI FORMATIVI EVENTI FORMATIVI

## DOPO AVER EFFETTUATO IL LOGIN CON NOME UTENTE E PASSWORD, SELEZIONARE DALLE FUNZIONI **DISPONIBILI "EVENTI ORGANIZZATI"**

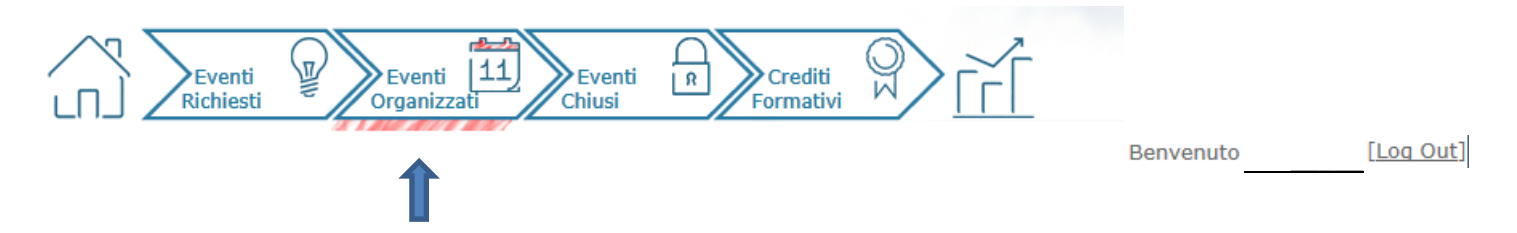

#### IMPOSTARE "REGGIO EMILIA" NEL CAMPO RICERCA ENTE ORGANIZZATORE E SELEZIONARE CERCA

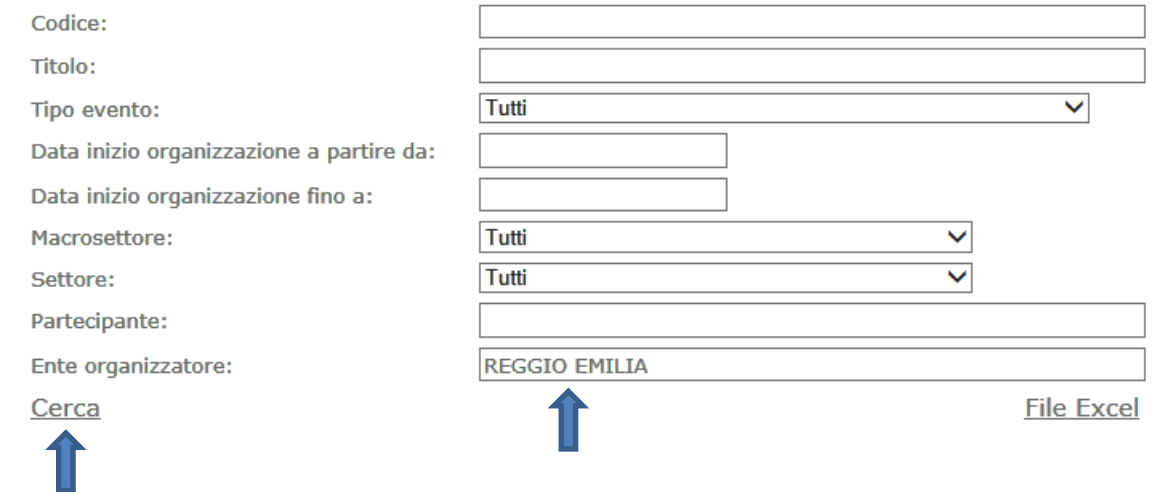

#### SELEZIONARE L'EVENTO CLICCANDO SULL'ICONA CALENDARIO

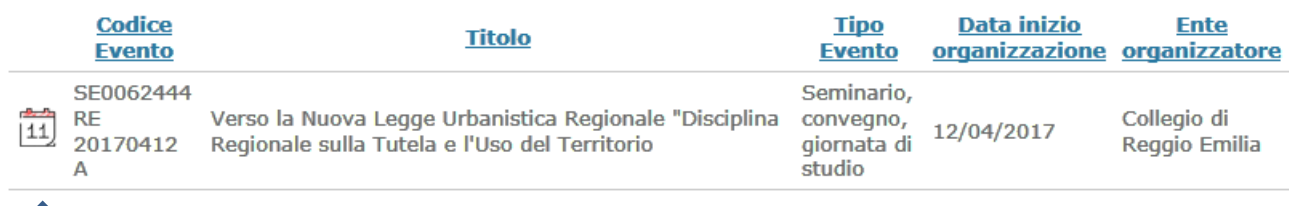

I posti disponibili per questo evento sono: 100 Iscriviti all' evento >>

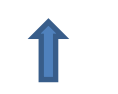

PER ISCRIVERSI CLICCARE SU "Iscriviti all'evento"

E' POSSIBILE ANCHE CANCELLARE LA PRENOTAZIONE